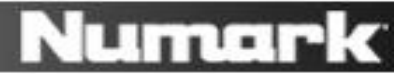

# **Setting up 2 NDX900 Controllers with Native Instruments Traktor**

**Note:** This guide relates to software setup with Traktor LE 2 and Traktor Pro 2 software, running on Windows operation systems only.

#### **Before you begin**

- 1. Make sure you have the ASIO4ALL driver installed on your computer:
	- [www.asio4all.com](http://www.asio4all.com/)
- 2. Next, make sure you have the latest version of Traktor installed.
	- 1. Launch Traktor.
	- 2. Select **Help** menu at the top of the screen, and choose **Launch Service Center**.

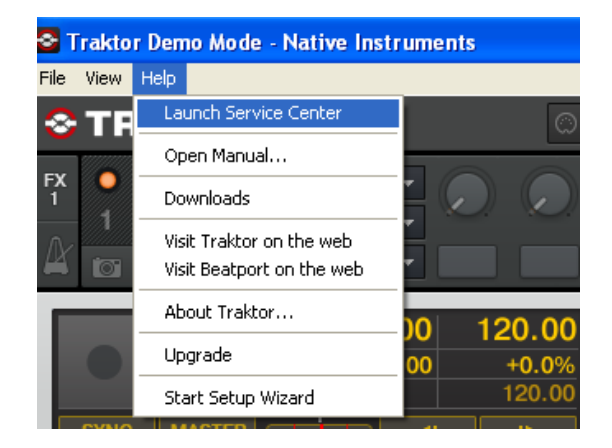

3. In the window that opens, select the **Update** tab and make sure you download and install any **Traktor** updates you see.

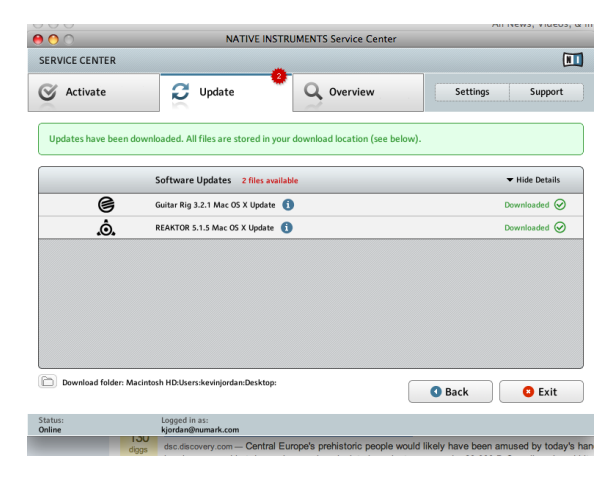

## **Traktor – Initial Software Configuration**

- 1. Launch Traktor.
- 2. In Traktor, click on **Help** > **Start Setup Wizard**.

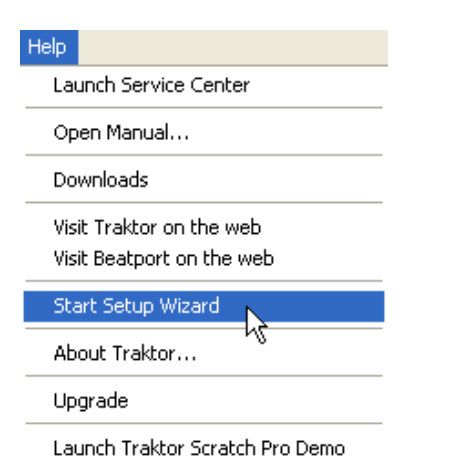

3. In the **Setup Wizard** window that opens, click **Next**.

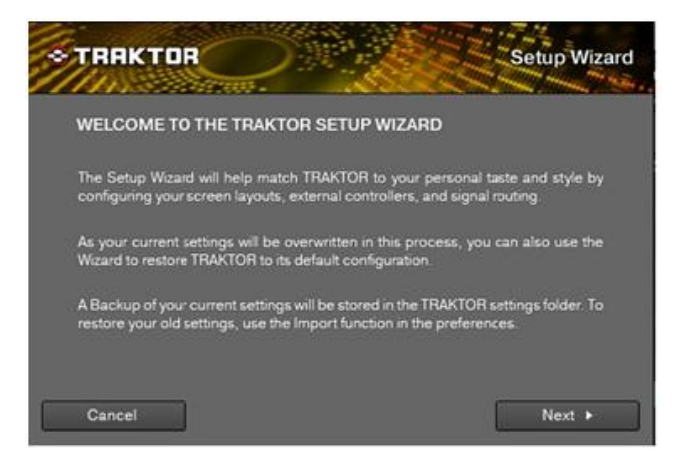

4. On the next page, under **are you using an external controller**, select **Yes**.

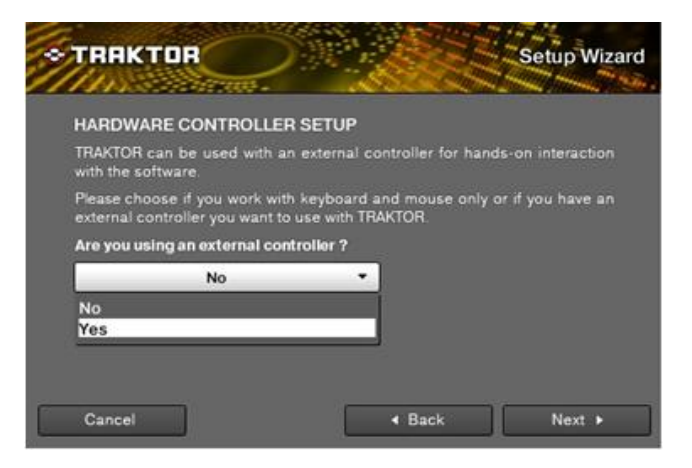

5. On the next page, set **Manufacturer** to **Numark**. Set **model** to **NDX900 PRO Dual Deck.** Click **Next**.

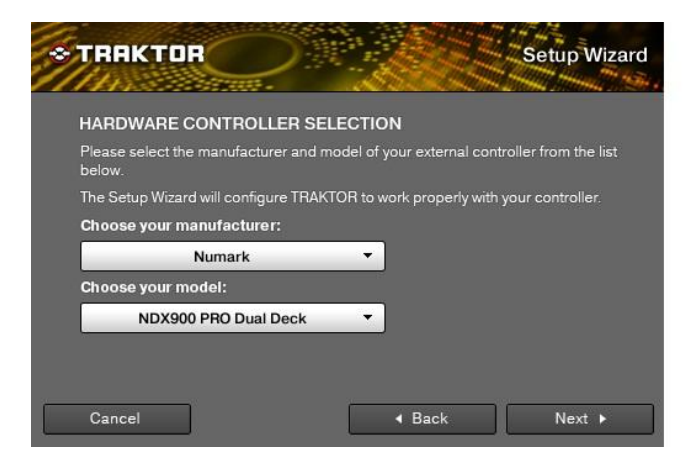

6. On the next page, under **Select your control medium**, choose **No Timecode Control**. Click **Next**.

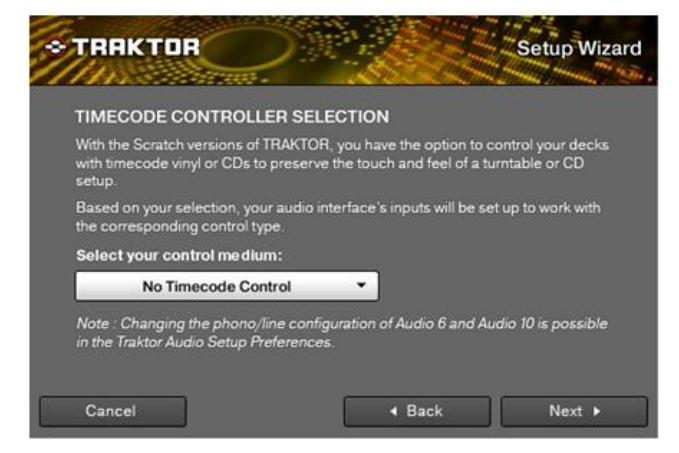

7. Now, choose a deck setup. We recommend **2 Track Decks (Scratch)**. Click **Next**.

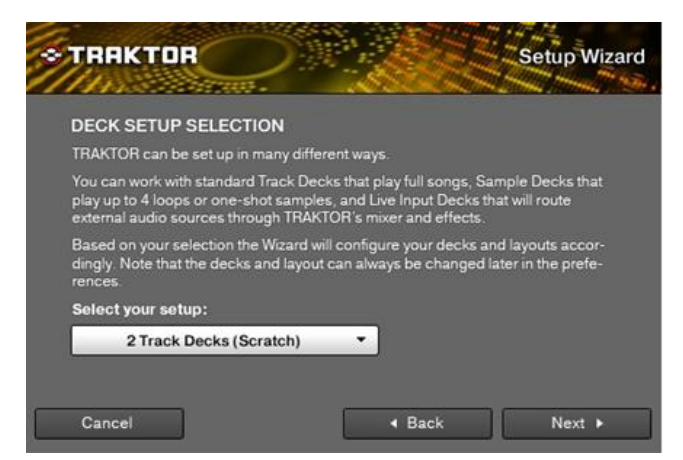

8. On the next page, click **Finish**.

# **Traktor – Audio Settings**

- 9. Now, to go into the **Preferences** menu in Traktor to configure the **Audio** settings.
- 10. Select the **File** menu at the top of the scree and choose **Preferences**.
- 11. On the left side of the window that opens, click **Audio Setup**.
- 12. Next to **Audio Device**, select **ASIO4ALL v2**.

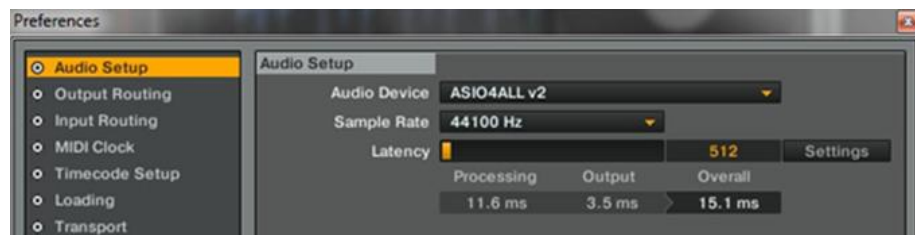

13. Click the **Settings** button.

#### Settings

14. In the lower-right of the window that opens, click the preferences button (the tool symbol).

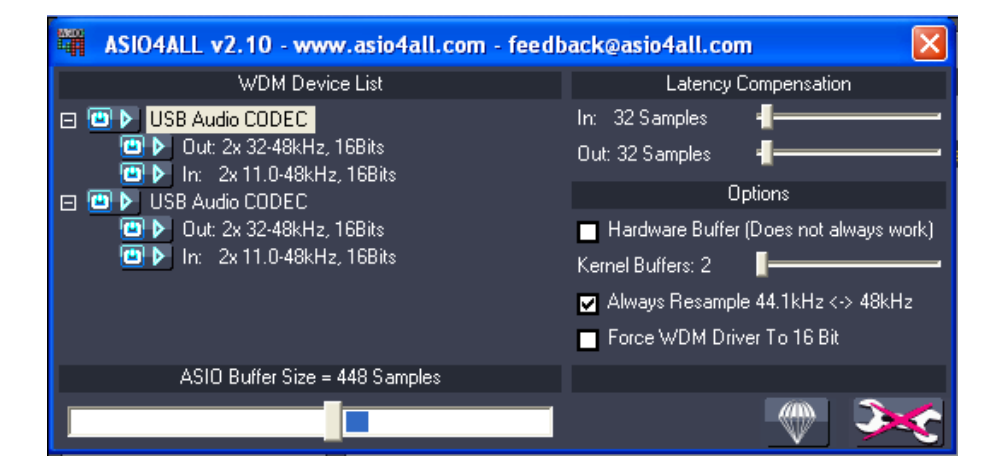

- 15. Towards the right of the window, you will see 2 USB Audio CODEC soundcards in the list (one for each NDX900). Click the **+** symbol next to each of these.
- 16. Activate the inputs and outputs of both cards by clicking the **button next to each input and output** (see picture above). Once activated, the will illumiate:  $\Box$
- 17. Close the ASIO4All settings window.
- 18. Now, on the left side of the Traktor Preferences window, click **Output Routing**.
- 19. Next to **Mixing Mode**, choose External.

20. Configure the outputs for **Deck A** and **Deck B** as shown in the below.

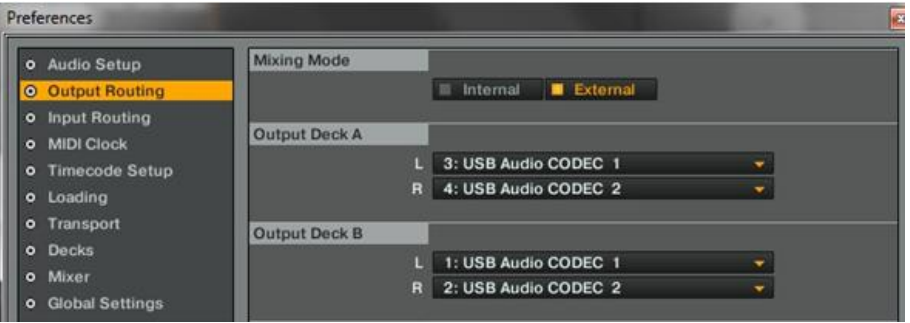

**Note:** If the audio output you hear is from Deck A and Deck B doesn't match up to the physical Deck A and Deck on your controllers, you should reverse the output routing: Deck A 1 + 2, Deck B  $3 + 4$ .

### **Traktor – MIDI Controller Settings**

- 21. Next, on the left side of the Traktor Prefrences window, click **Controller Manager**.
- 22. Next to **Device**, choose **NDX900 Deck A Controls**.

Under **In-Port**, select **Numark NDX800** Under **Out-Port**, select **Numark NDX800** Next to **Device Target**, select **Deck A**

23. Now, next to **Device**, choose **NDX900 Deck B Controls**.

Under **In-Port**, select **Numark NDX800** Under **Out-Port**, select **Numark NDX800** Next to **Device Target**, select **Deck B**

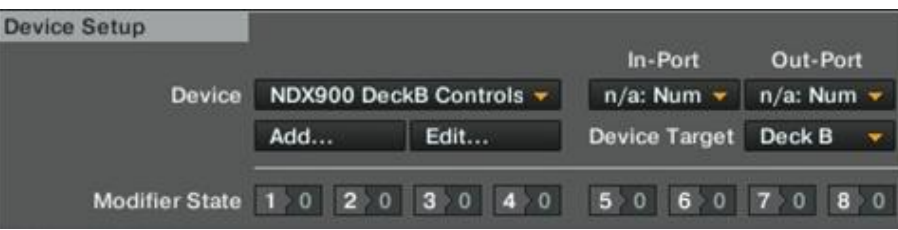

Your NDX900 Controllers should now be ready to control Traktor!